# **Pro-face**

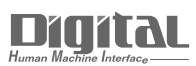

# Device/PLC Connection Manuals

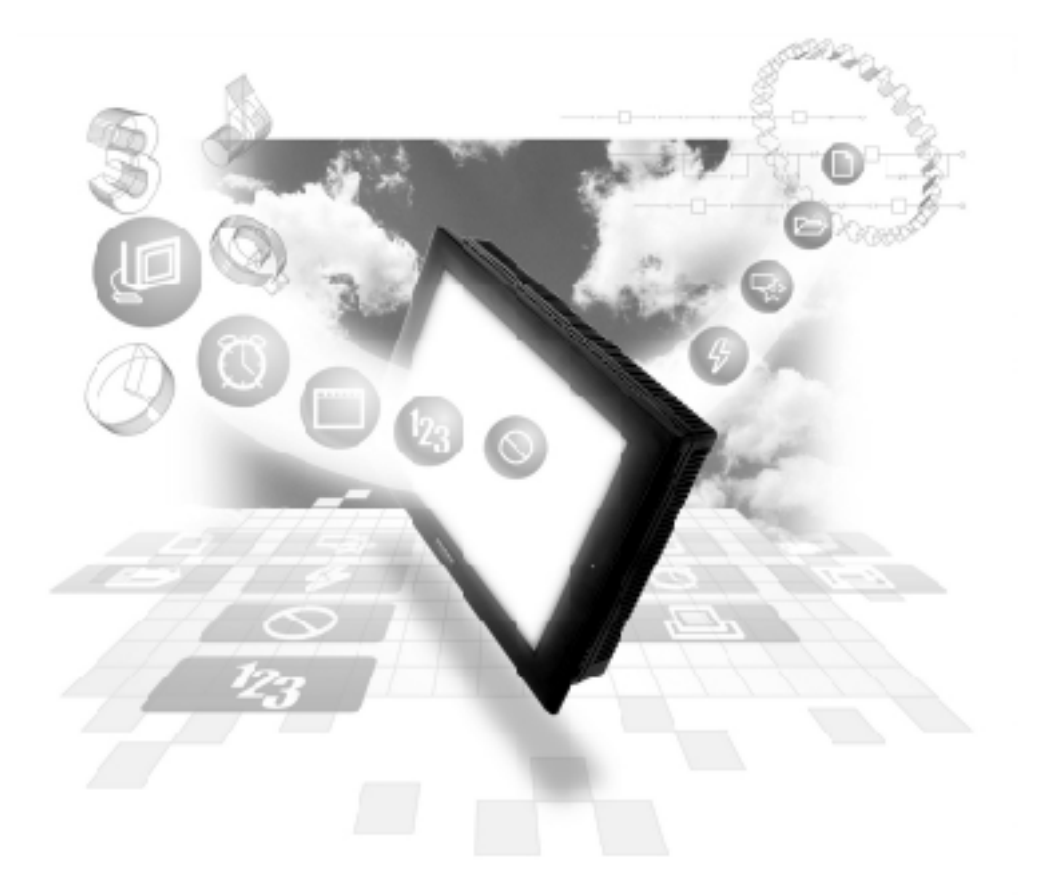

# **About the Device/PLC Connection Manuals**

Prior to reading these manuals and setting up your device, be sure to read the "Important: Prior to reading the Device/PLC Connection manual" information. Also, be sure to download the "Preface for Trademark Rights, List of Units Supported, How to Read Manuals and Documentation Conventions" PDF file. Furthermore, be sure to keep all manual-related data in a safe, easy-to-find location.

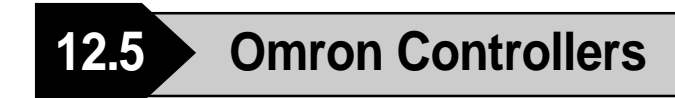

# **12.5.1 System Structure**

The following describes the system configuration used when connecting the GP/GLC/LT to this Controller.

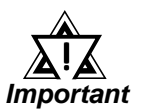

## **• GP/GLC/LT's System Area (LS0 to LS19) Settings**

**The GP/GLC/LT's system area (20 words) cannot be allocated to the Controller area. Even though you can enter the system area settings via the GP/GLC's screen creation software or via the GP's OFFLINE screen, be careful that you do not actually use the Controller area.**

#### **THERMAC NEO Electronic Temperature Controller**

#### (1:1 communication)

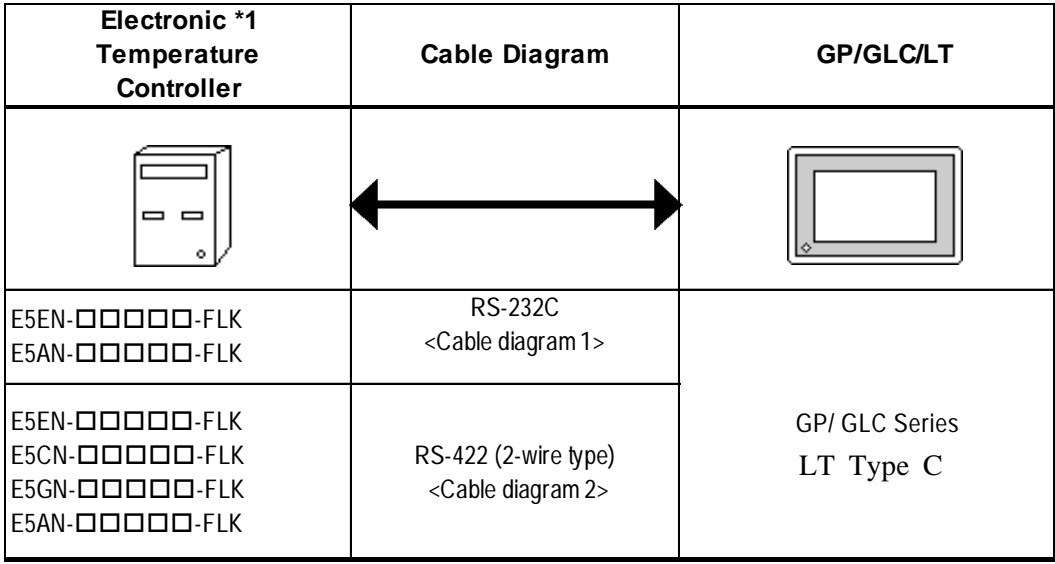

*\*1 The Controller's model number "" will vary depending on each controller functionality specifications.*

# **THERMAC NEO Electronic Temperature Controller**

(1:n communication)

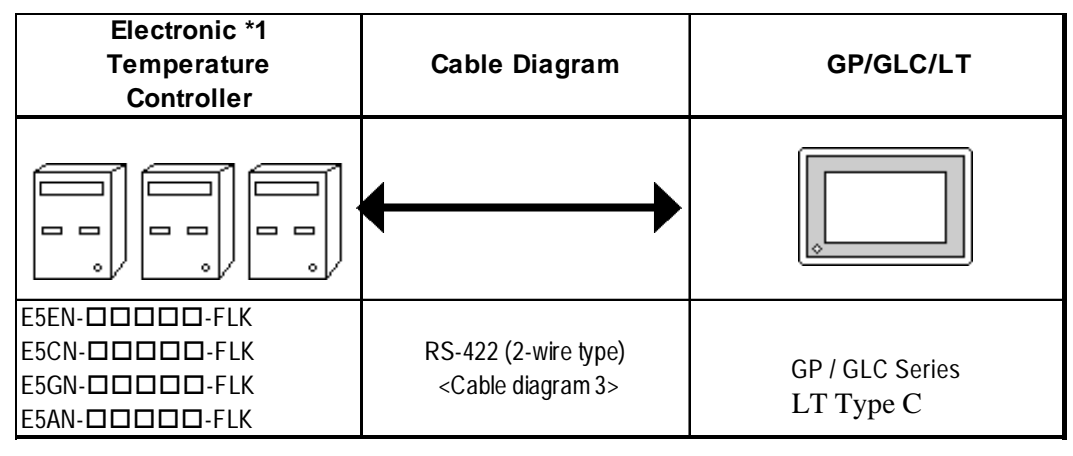

*\*1 The Controller's model number "" will vary depending on each controller functionality specifications.*

# **In-Panel NEO Temperature Controller**

# ◆1:1 Connection

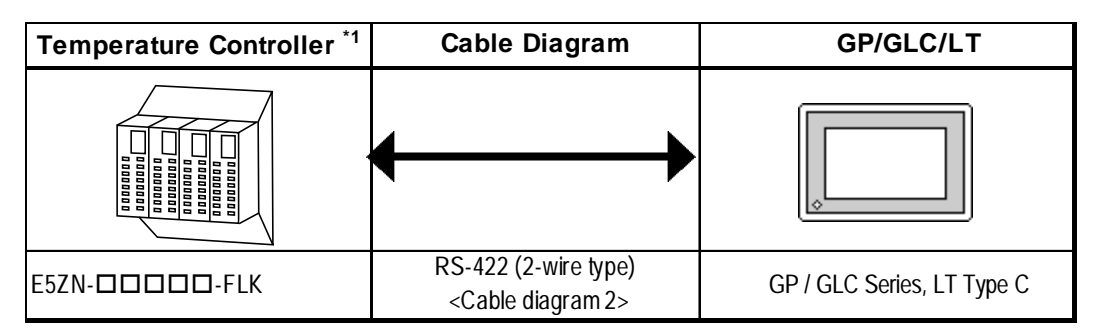

*\*1 The Controller's model number "" will vary depending on each controller functionality specifications.*

# **1:n Connection**

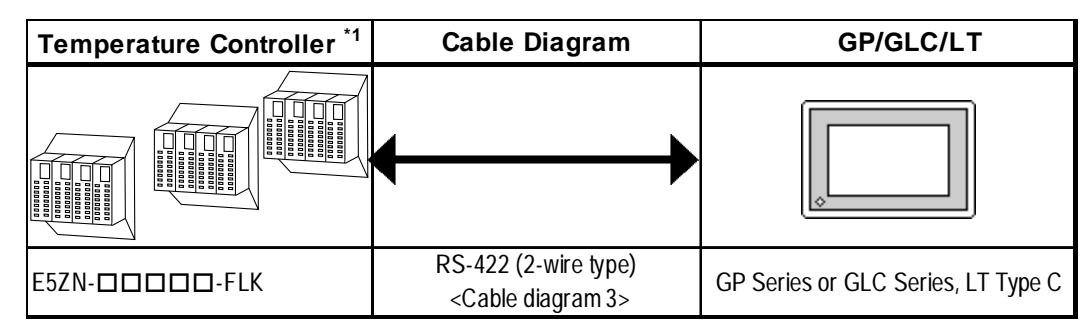

*\*1 The Controller's model number "" will vary depending on each controller functionality specifications.*

# **12.5.2 Cable Diagrams**

The cable diagrams shown below and the cable diagrams recommended by Omron Corporation may differ, however, using these cables for your Controller's operations will not cause any problems.

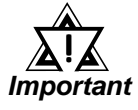

- **For an RS-232C cable, use a cable length of less than 15 meters. Also, be sure to connect its SG (signal ground) terminal.**
- **For an RS-422 cable, use a cable length less than 500 meters.**
- **Digital recommends the following RS-422 cables.**

#### ■ Recommended RS-422 Cable

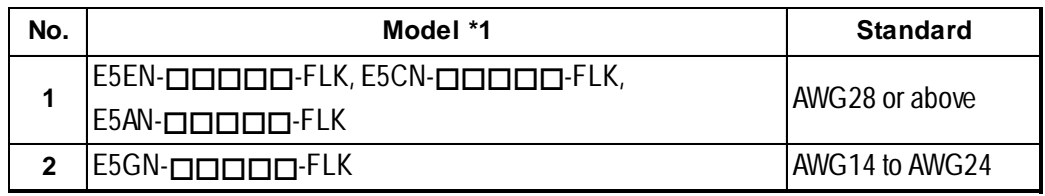

*\*1 The Controller's model number "" will vary depending on each controller functionality specifications.*

#### ■ Recommended RS-232C Cable

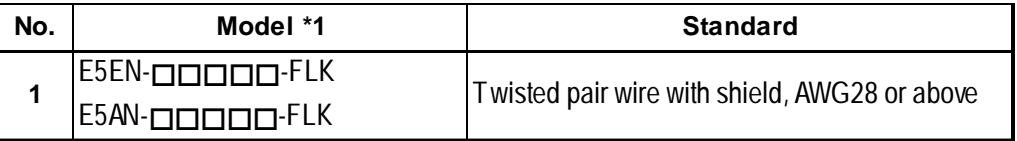

\**1 The Controller's model number* " $\Box$ " will vary depending on each controller func*tionality specifications.*

#### **Cable Diagram 1** (1:1) RS-232C

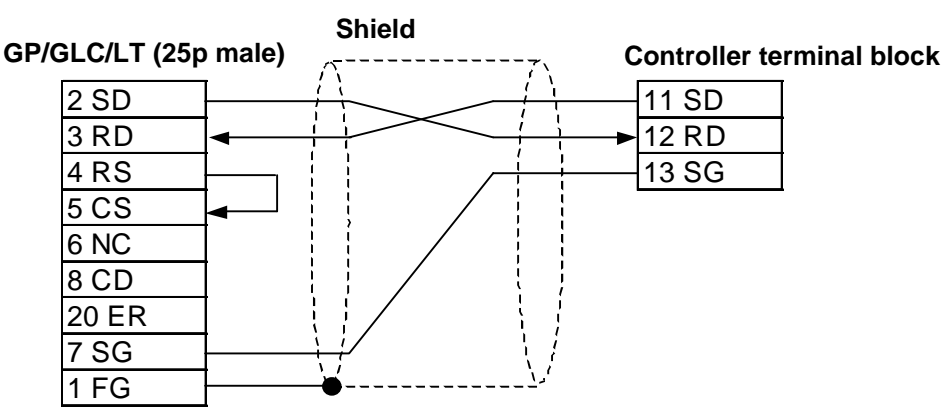

#### **Cable Diagram 2** (1:1) RS-422

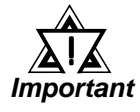

**• The Pin Nos. used with a RS-422 connection will vary depending on the type of controller used. Terminal numbers are not shown in the following RS-422 cable diagrams. Refer to the following tables and diagrams when making all wiring connections.**

#### **Pin No.**

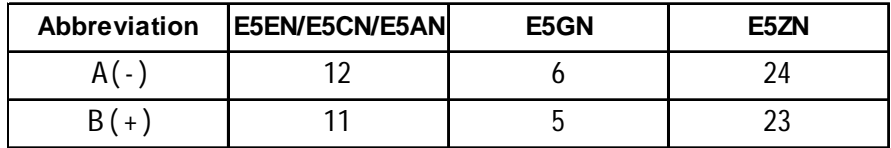

<When using Digital's RS-422 connector terminal adapter GP070-CN10-0>

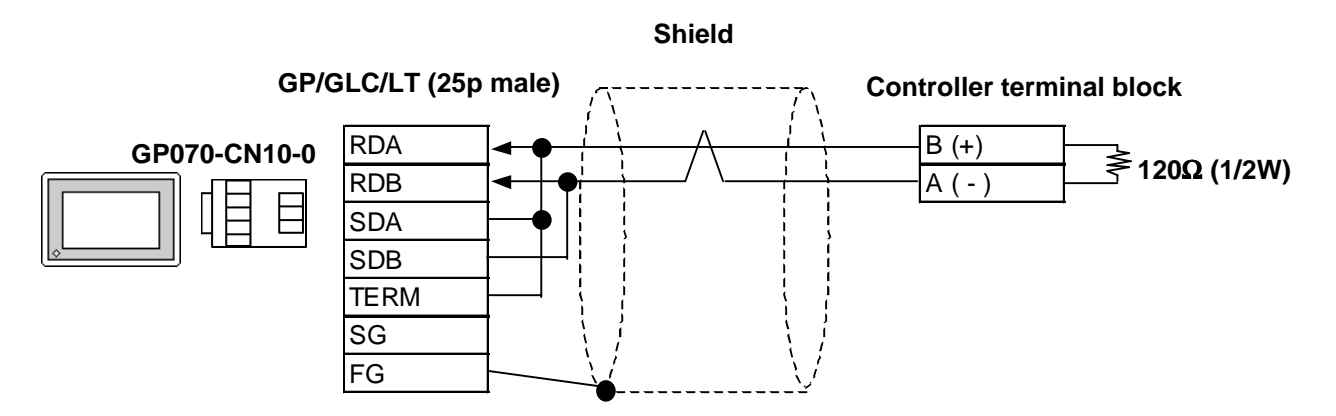

<When using Digital's RS-422 cable, GP230-IS11-0>

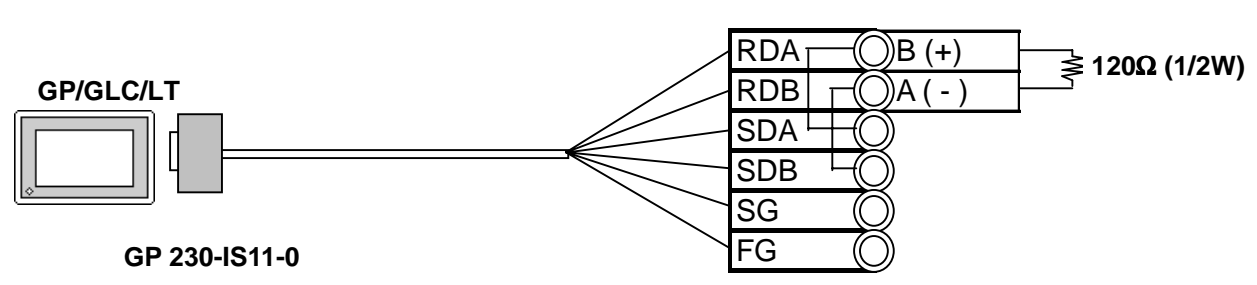

#### **Controller terminal block**

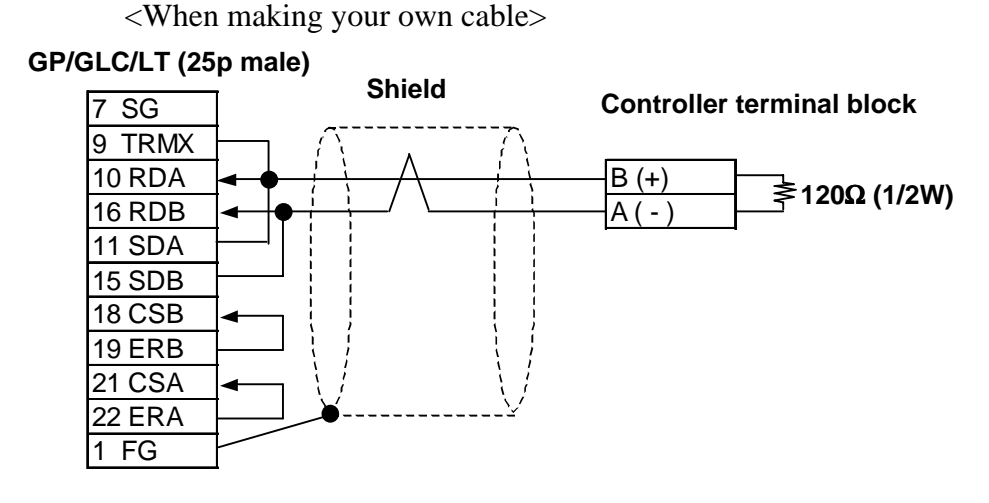

**Cable Diagram 3** (1:n) RS-422 2 Wires

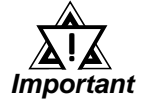

**• The Pin Nos. used with a RS-422 connection will vary depending on the type of controller used. Terminal numbers are not shown in the following RS-422 cable diagrams. Refer to the following tables and diagrams when making all wiring connections.**

#### ■ Pin No.

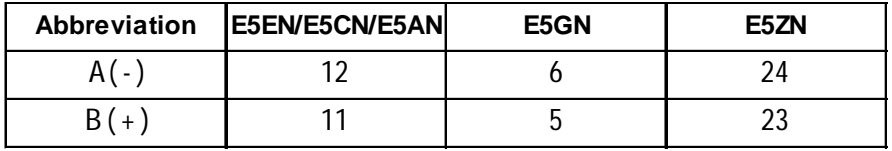

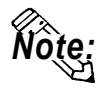

**• For the shield wire grounding, be sure to use dispersion grounding, parallel grounding or series grounding (shown below), depending on your electrical equipment conditions.**

<When using Digital's RS-422 connector terminal adapter GP070-CN10-0> (An example of series grounding)

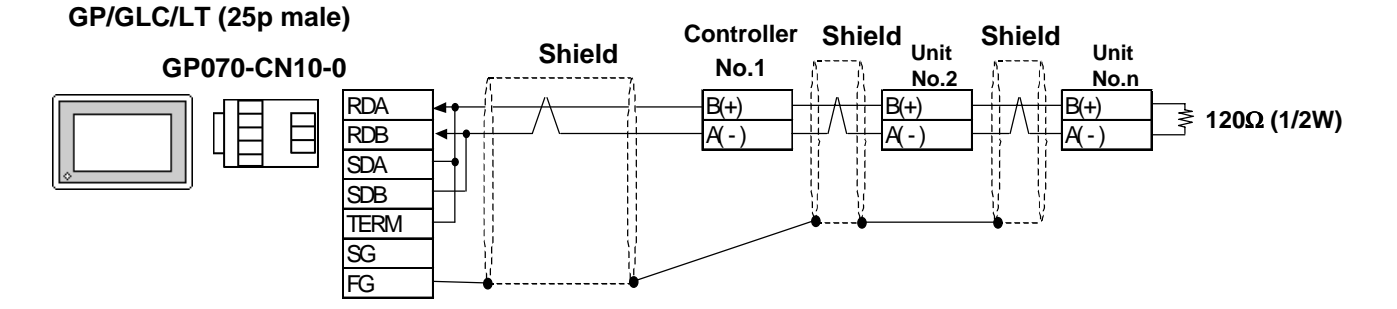

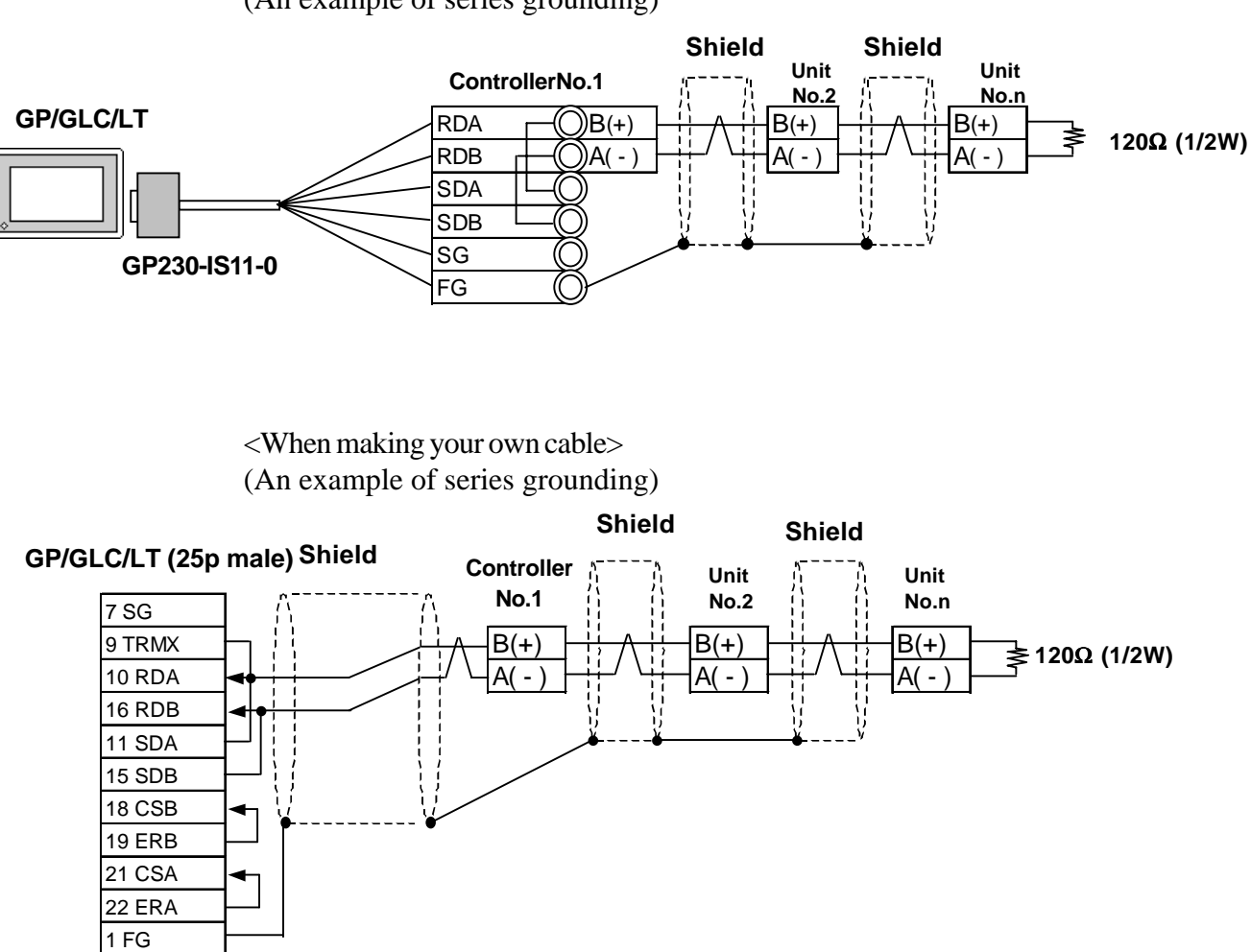

<When using Digital's RS-422 cable, GP230-IS11-0> (An example of series grounding)

# **12.5.3 Supported Devices**

The following list shows the range of devices supported by the GP/GLC/LT.

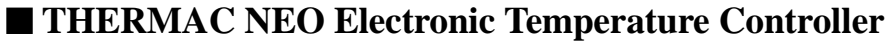

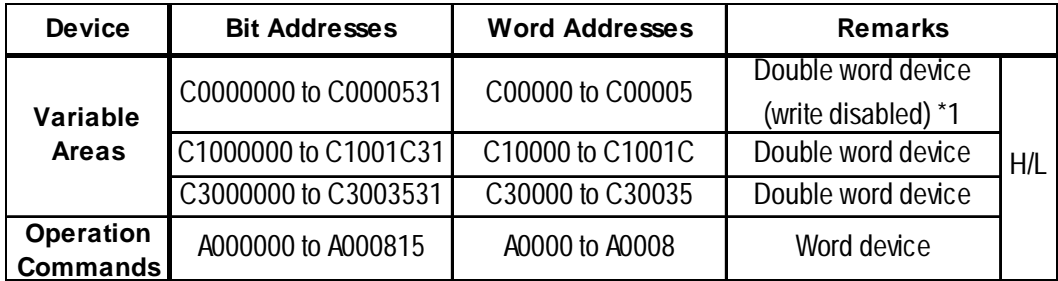

*\*1 Data write is not possible.*

#### **In-Panel NEO Temperature Controller**

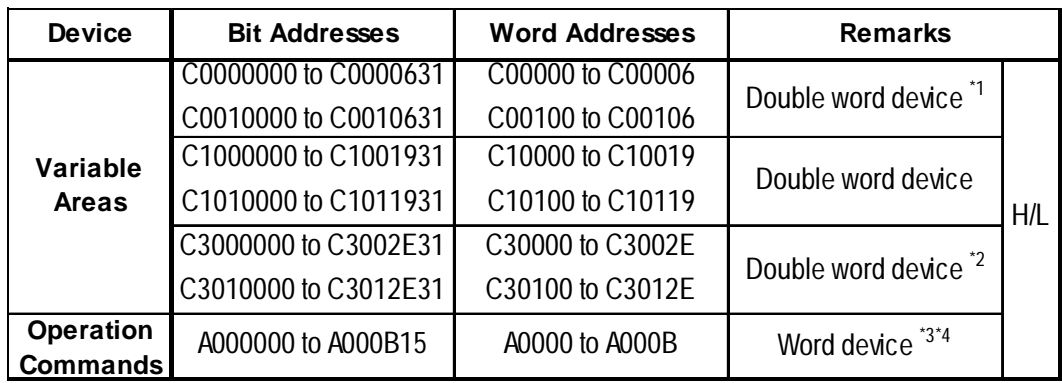

*\*1 No data can be written.*

*\*2 Switch over to the setup area 1 when writing data. If not, the upper communication error (02:22:03:\*\*) message will appear on the GP screen.*

 *11.5.5. "Error Codes."*

*\*3 No data can be read out.*

*\*4 To execute the operation command (write), specify the command code at the device address. For the value to be written, specify related information. To specify related information, use a hexadecimal number, e.g., 0x00, 0x01, 0x10, or 0x11.*

 *Omron Corporation "User's Manual for Model E5ZN Temperature Controller - Communication"*

*E.g.) When the command code is "00"*

| <b>Command code I</b> | <b>Description</b>  | <b>Related information</b>           |  | <b>GP Setup</b>  |
|-----------------------|---------------------|--------------------------------------|--|------------------|
| "00"                  | Communication write | "00" or "10": OFF (write protected)  |  | 0x 00 or 0x 10   |
|                       |                     | "01" or "11": ON (write unprotected) |  | $0x01$ or $0x11$ |

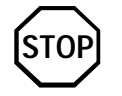

**GP-PRO/PBIII for Windows' Simulation feature is not available with this protocol. To avoid a possible GP/GLC malfunction, do not use this feature.**

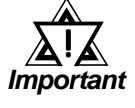

- **• The system area (20 words) of GP/GLC/LT cannot be used. Although it is possible to set addresses for this area with the GP screen editor software, or via the GP/GLC's OFFLINE mode, it is impossible to actually allocate the system area to the controller's data area.**
- **Be careful as the Device fields differ depending on the type of Controller. Refer to the Controller's manual for the range allowed for the device address area.**

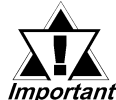

- **After screen data is converted from a different type of Controller, be sure to check if the device addresses used are correct.**
- **Be sure to check that the device addresses are supported before using. Trend graphs or tags in your screens which use multiple words over continuous addresses.**
- **When using the GLC, Pro-Control Editor Ver. 2.0 or higher is required.**
- **When using Pro-Server Ver. 2.0, be careful about the following points.**
	- **1) The Status Monitor feature cannot be used to monitor Tag scan time, communication cycle time, token circulation speed maximum/minimum values, and communication error codes.**
	- **2) LS devices cannot be monitored or written to.**

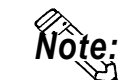

**Note:**

**• This protocol's LS area uses a 32-bit device.**

**• When setting Tags in the screen editor software, the Controller communication unit No. can be specified during address input. If a communication unit No. is not indicated, the previously entered communication unit No. is automatically used. (The default value is 1.)**

E.g. When entering Device Address C00000

Enter the Device Name "C0", and the Word Address "0000".

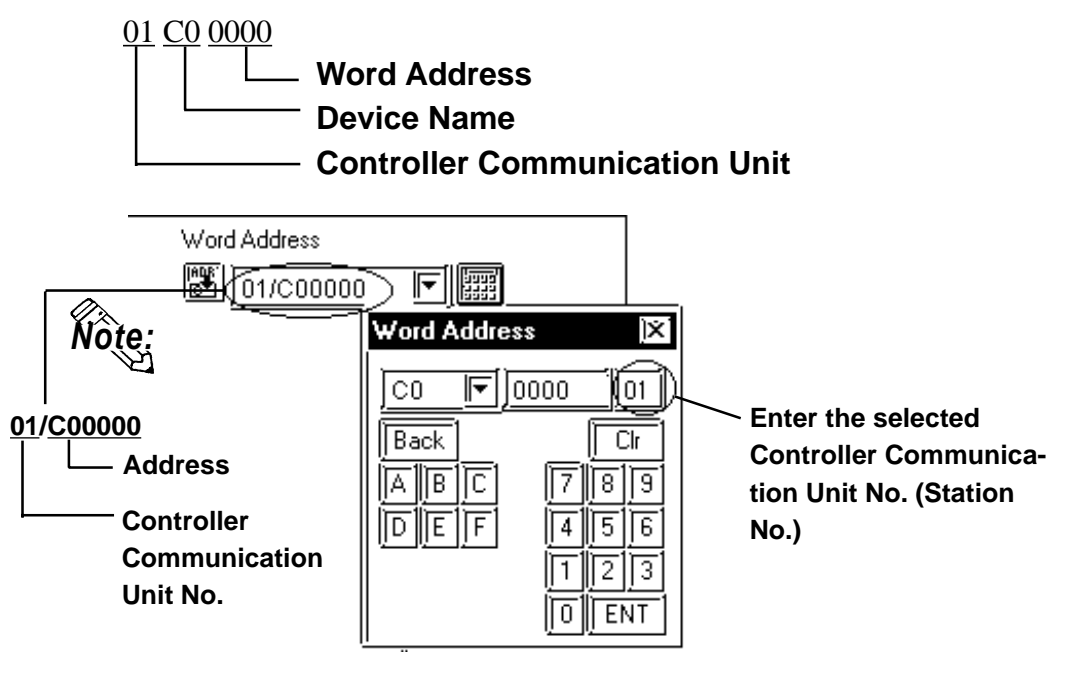

**• After the Controller's power is turned ON, it may take a few seconds until the Controller starts. Therefore, if the GP/GLC/LT and the Controller are turned ON at the same time, there may be a delay of several seconds until communication starts.**

# **Operation Commands**

Command codes 00 to 08 are used for operation command service (command) to provide a total of 9 write commands.

Certain command operations are identical, and the result (arbitrary value) is written to a variable area.

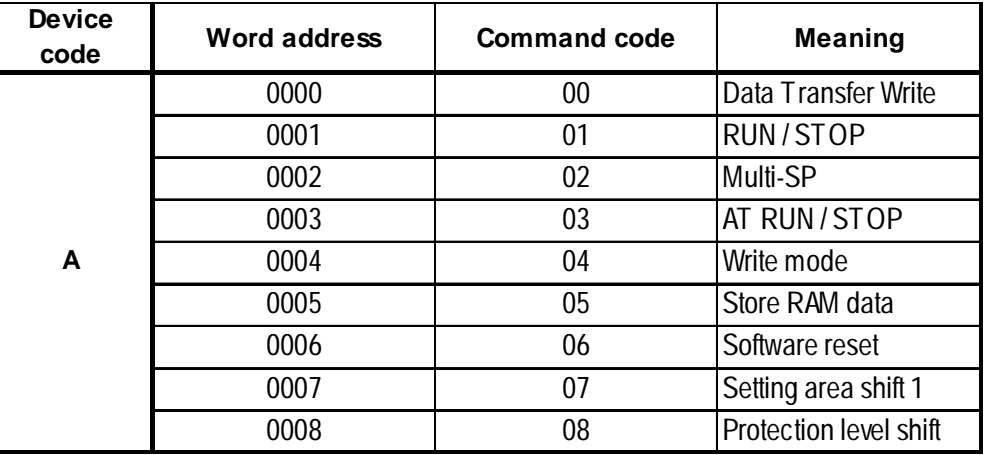

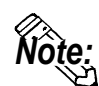

**• When a write command is performed, the device code used in the screen creation software is 'A', and that command code is entered instead of the device address.**

**Related data (2 bytes) is designated by each write tag's setting value. Since this device is a write-only device, readout is disabled. If used for readout, i.e. an N-tag, a host communication error (02:F0:\*\*) (\*\* is set tag unit No.) will appear in the lower left corner of the GP/GLC/LT screen.**

**• Device "C0, C1, C3"**

**C0, C1 and C3 devices are not used as device symbols. Instead they identify a variable area's data type.**

User Manual (SGTD-706) for OMRON's E5AN/E5EN/ E5CN/E5GN Electronic Temperature Controller

# **12.5.4 Environment Setup**

The following table lists the recommended Controller and GP/GLC/LT communication settings.

#### **THERMAC NEO Controller**

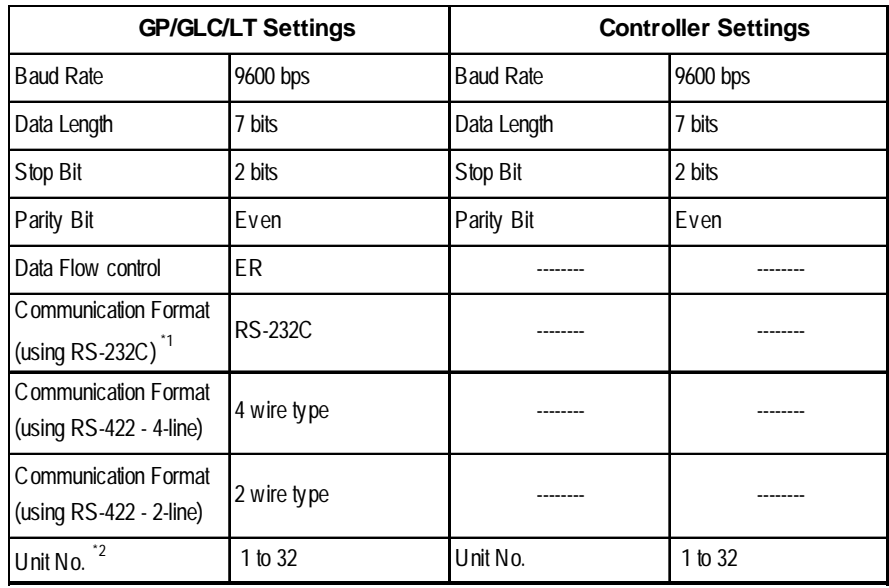

*\*1 The E5EN and the E5AN use an RS-232C connection.*

*\*2 It is possible to set a Controller communication unit No.from 0 to 99, however, the GP/GLC/LT can only be set from 1 to 32.*

*With a 1:n connection, up to 31 controllers can be connected to a single GP.*

#### **In-Panel NEO Temperature Controller**

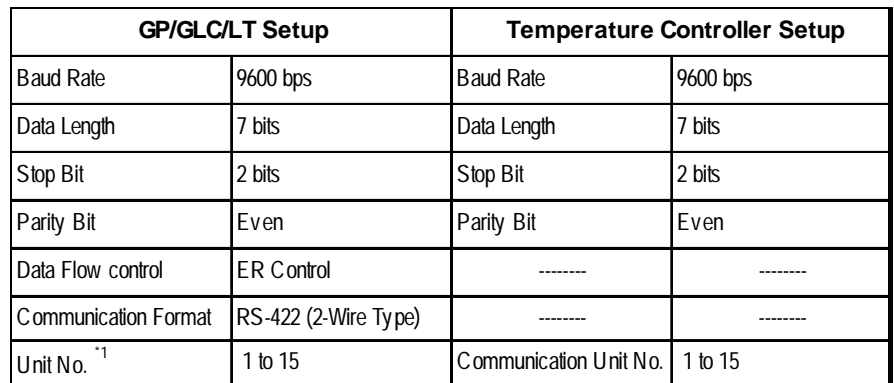

*\*1 Even though the communication unit number may be specified in a range between 0 and F on the temperature controller, only a range between 1 and F can be used on the GP/GLC/LT unit. To load data to the GP unit, match the GP unit number with the converted decimal number of the controller address where the data to be loaded is stored.*

*In case of 1:n, a maximum of 15 temperature controllers may be connected.*

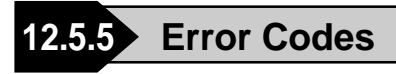

## **GP/GLC/LT Error Codes**

Error codes are indicated in the left lower corner of the GP/GLC/LT screen.

Error codes consist of three types. When an error occurs, the corresponding error code and GP station number (where the error occurred) are saved either in LS2039 or LS2070. Since the method used will vary depending on the error type, refer to the following list for details. (Data saved in LS2039 or LS2070 is shown using hexa-decimal characters.)

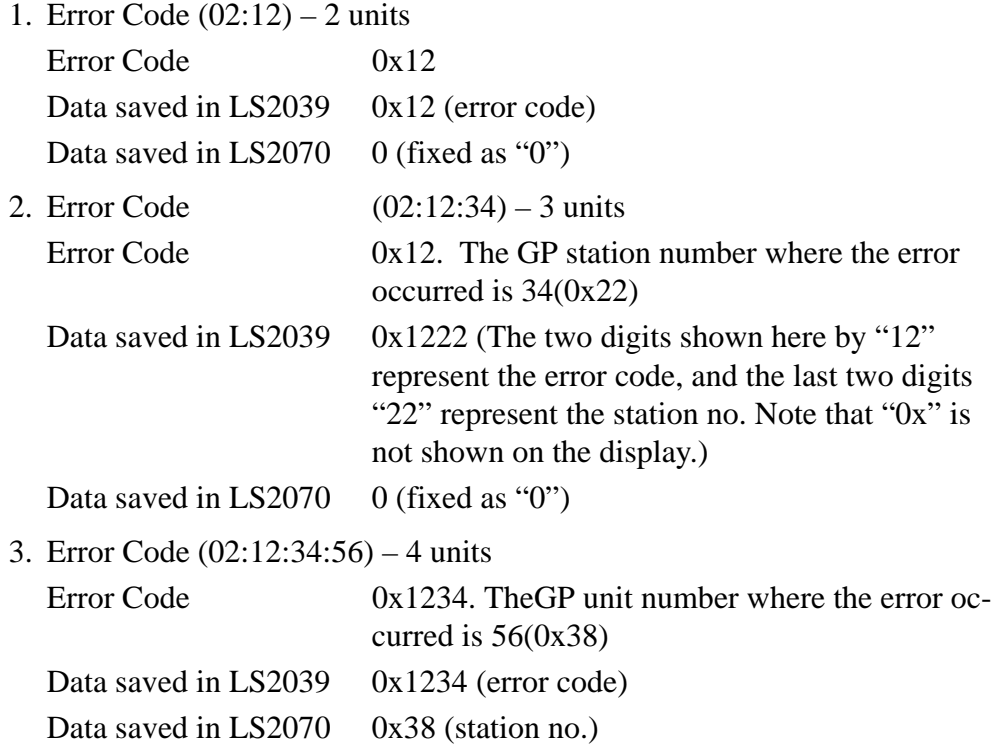

#### **<Temperature Controller Error Codes>**

Any error code specific to the temperature controller is displayed at the lower left part of the GP screen, e.g. "Host Communication Error  $(02:O\bigcirc\Delta\Delta:\square\square)$ ."

 $\overline{O}Q$ :  $\Delta\Delta$ stands for the error code specific to the temperature controller, and  $\Box\Box$ indicates the temperature controller number.

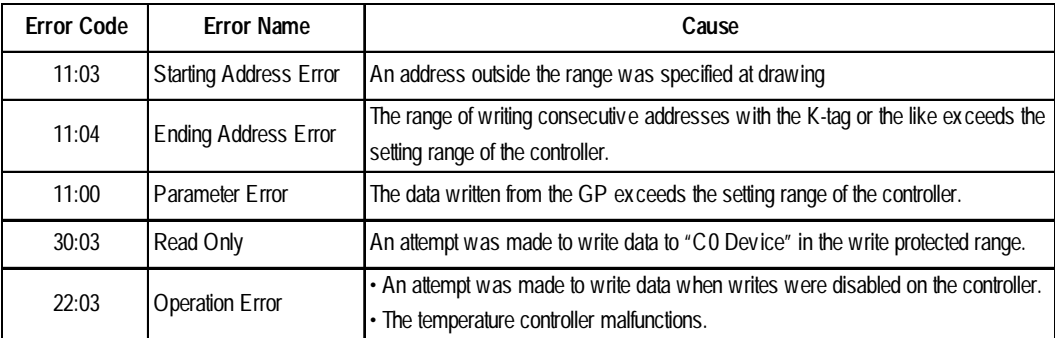